# Infectious Disease

Order Submission by Remote Order Entry (ROE)

Reference Guide New York State Department of Health Wadsworth Center

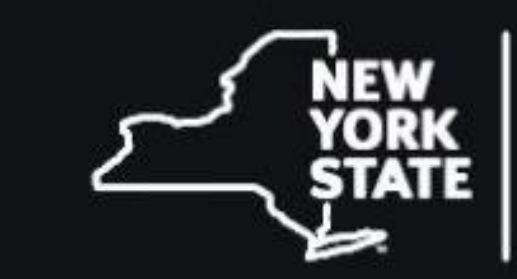

**Department** f Health

Wadsworth Center

### Table of Contents

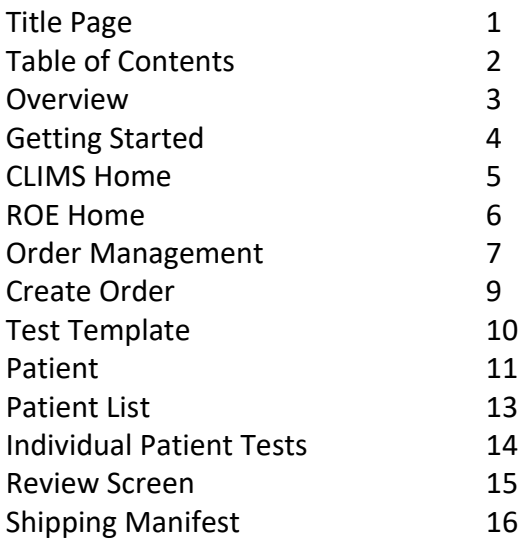

#### Overview

The Wadsworth Center Laboratory Information Management System (CLIMS) is a specimen tracking and reporting system used by the New York State Department of Health (NYSDOH) Wadsworth Center, Division of Infectious Diseases (DID) and Division of Environmental Health Sciences (DEHS) laboratories. It is accessible via the Health Commerce System (HCS) on the NYSDOH secure internet.

CLIMS allows a submitter to track specimen receipt and access test results for the Arbovirus, Bacteriology, Biodefense, Chlamydia, Diagnostic Immunology, Gonorrhea screening, Mycobacteriology, Mycology, Parasitology, Rabies, Syphilis, Viral Encephalitis and Virus Reference and Surveillance Laboratories.

CLIMS is also used by all DEHS laboratories, which include the Asbestos, Environmental Bacteriology, Bio-Organic, Organic, Inorganic, Laboratory Response Network – Chemistry (LRN-C), Nuclear, Medical Marijuana and Trace Elements laboratories.

Remote Order Entry (ROE) is a feature that allows the submitter to electronically submit test orders. The submitter can enter demographic data, search for and request testing, and print the completed requisition form to be sent with the specimen/sample for submission. The submitter may enter orders for multiple patients at a time as well as individual patient orders. To allow submitters to track a specimen/sample through the testing and reporting process, an accession number is automatically generated and assigned to the specimen/sample. The accession number uniquely identifies the specimen/sample through the entire process.

#### Getting Started

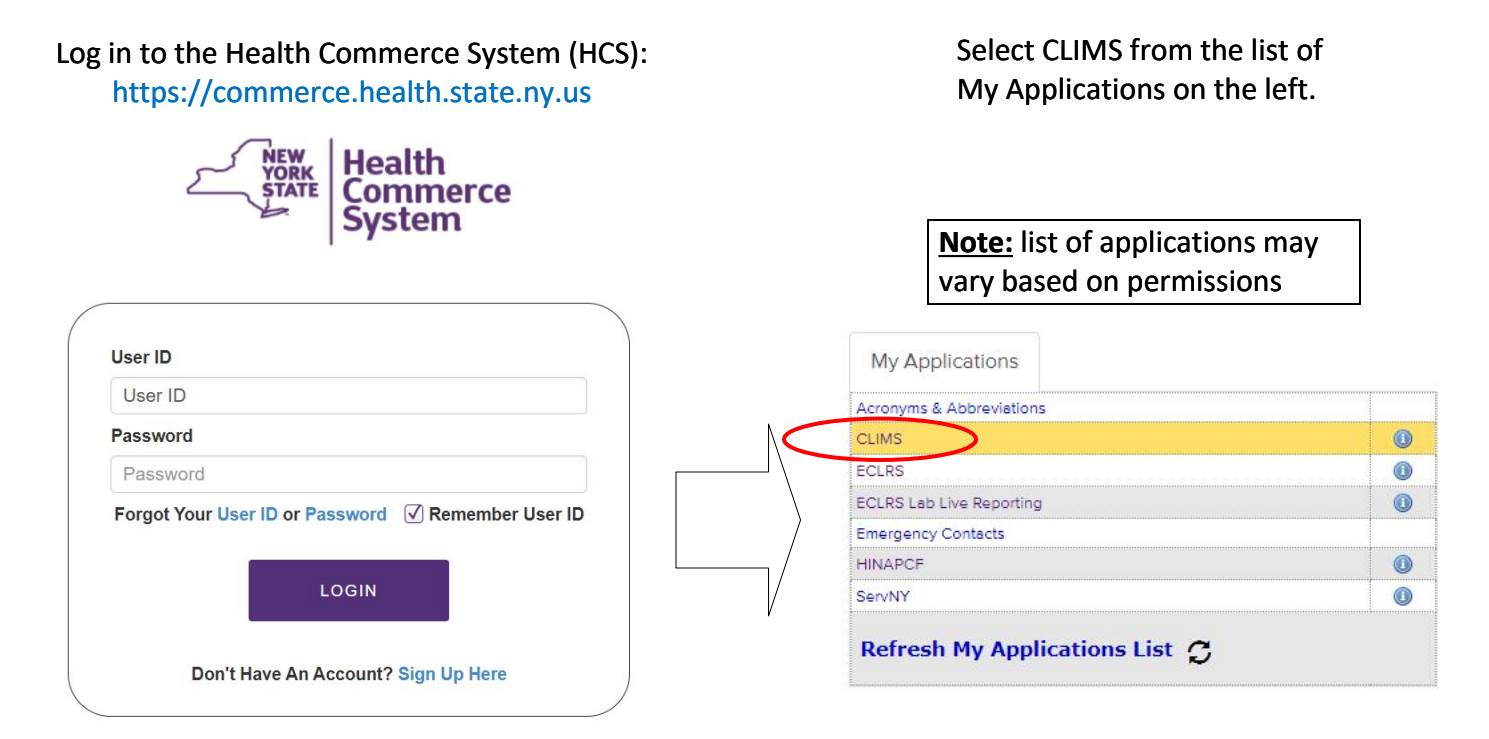

**Note:** First time users will be prompted to select their e-mail preferences.

E-mail notifications are sent twice daily when new reports are posted on HCS that the user has access to.

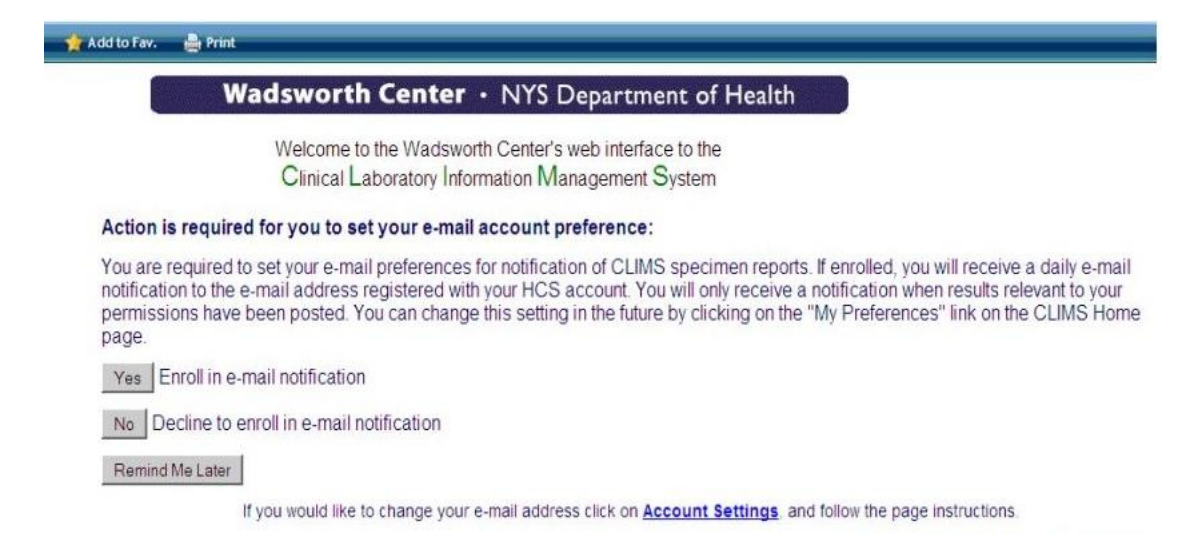

CLIMS Home | FAQ | DOH Home

#### CLIMS Home

**Specimen Reports Specimen Receipts Management Reports Note**: list of links may vary based on permissions Remote Order **Specimen Summary Report Notification** (No new report) My Preferences (Enroll in email notification)

**Specimen Reports** - page with links to test results

**Specimen Receipts** - page with links to acknowledgements by the Wadsworth Center for received and accessioned samples

**Management Reports** - page of available Management Reports for Rabies information

**Remote Order** - page to submit or review requests for DID Clinical Testing, Rabies Animal Testing, and DEHS Environmental Testing

**Specimen Summary** - page containing links to Requests, Receipts, or Reports for samples submitted, received, or reported within the last 90 days

**Report Notification** – page for viewing reports from the New York City reports processing

**My Preferences** - allows user to maintain e-mail notification settings

#### Remote Order Entry Home

Wadsworth Center · NYS Department of Health

#### **Remote Order Menu**

#### **Order Testing**

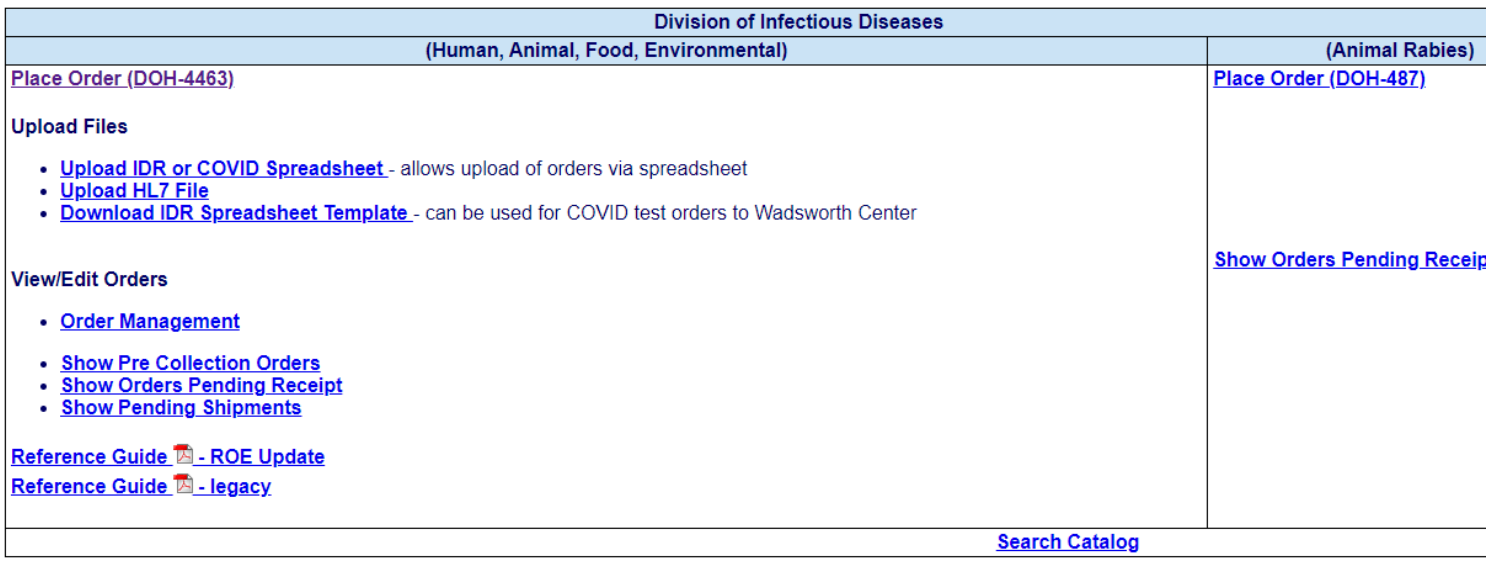

**Place Order (DOH-4463)** - page to select the type of DID order to place single or multiple orders

**Upload IDR or COVID Spreadsheet** – page to upload multiple Infectious Disease Requisition (IDR) orders via spreadsheets after validation and addressing any errors or updates as necessary

**Upload HL7 File** - page to upload HL7 files as directed by staff at Wadsworth Center

**Download IDR Spreadsheet Template** - page to obtain a blank IDR template and review instructions/ training material on how to use the IDR functionality

**Order Management** - page to view and update orders, grouped by status, including In-Progress, Pre-Collection, Submitted, and Received/Accessioned

**Show Pre-Collection Order** – (legacy) page for viewing and accessing orders that have blank or future Collection Dates

**Show Orders Pending Receipt** – (legacy) page for viewing and accessing orders that have been Submitted, but have not yet been received by the Wadsworth Center

**Show Pending Shipments** – (legacy) page for viewing and accessing orders containing multiple patients in one shipment that have been Submitted, but have not yet been received by the Wadsworth Center

**Reference Guide** – page for viewing instructions/training material on how to use the ROE functionality

**Search Catalog** – page for searching current Test Catalog to view individual tests, instructions, warning, and other information from the catalog

#### Order Management

The Order Management screen displays all of the orders for a facility on one screen, separated into different tabs based on the status of the order:

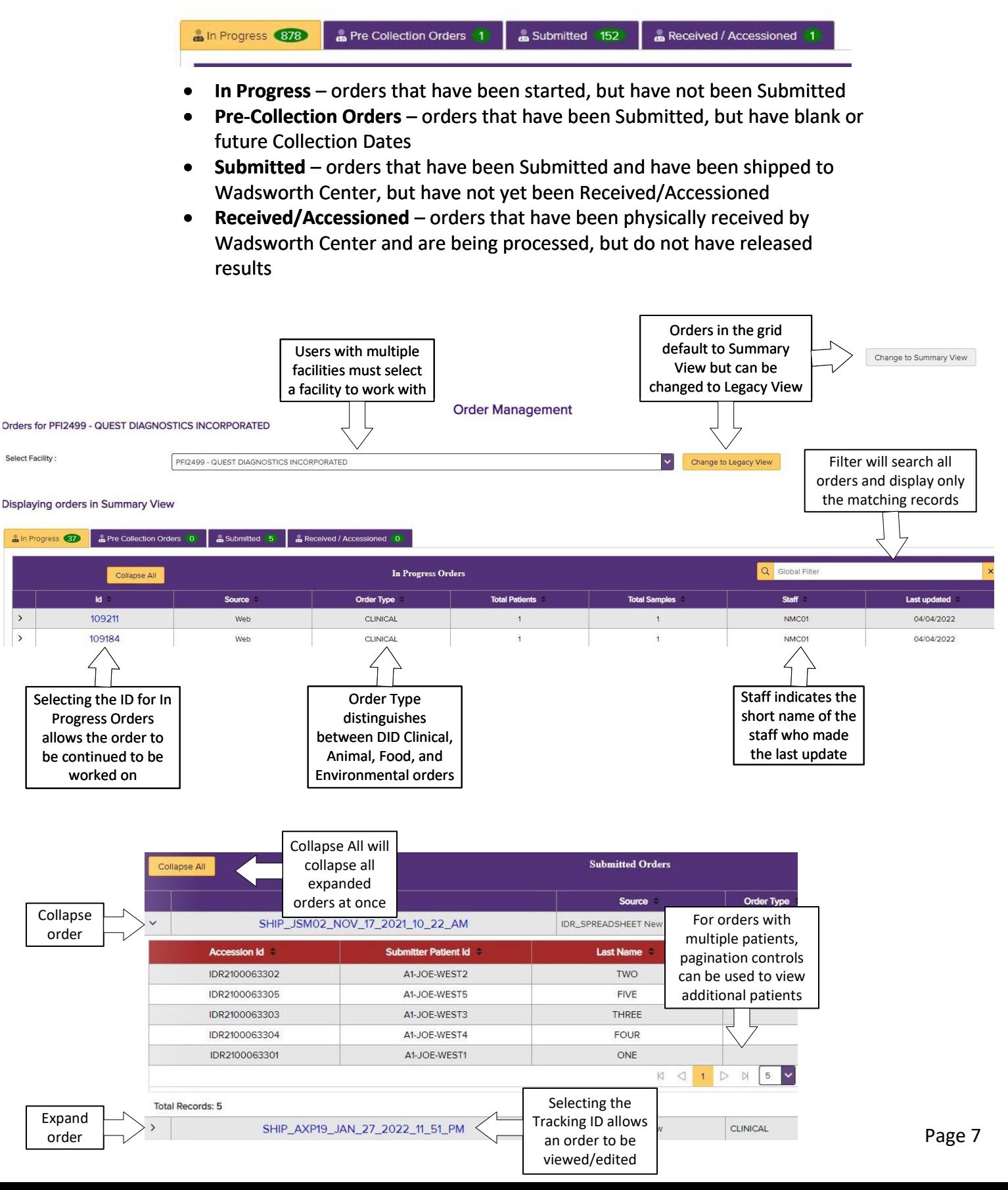

### Order Management

Summary View is the default for all order types. Orders are displayed grouped by Tracking ID and ordered by Last Updated. All columns are sortable by clicking the column header.

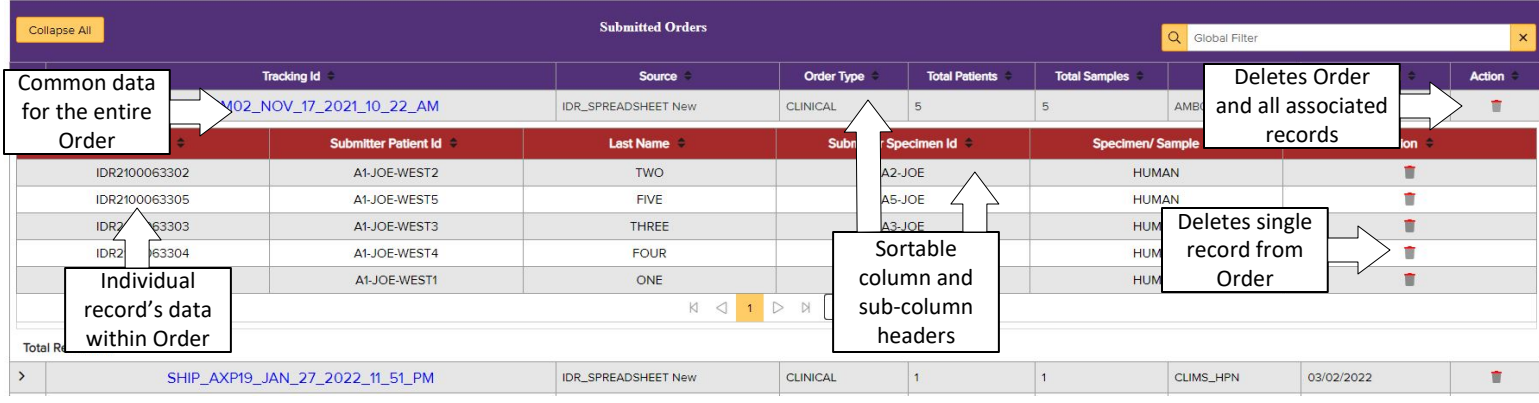

All tabs on Order Management can be toggled between Summary and Legacy display styles to view orders.

- Summary View all records associated with an Order are grouped under the shared Tracking ID which can be expanded to view individual record details
- Legacy View all orders are listed by Tracking ID and Accession ID, the same as in the previous ROE application

#### **Screen Display**

For the Order Management and Place Order screens, the screen is displayed based on a number of factors. Such factors include, but not limited to:

- Monitor size
- Screen resolution
- Browser
- Zoom setting in Browser

Because these setting can change how the screens will be displayed, users can adjust the settings to their personal preference. For example, the two images below show the Order Management screen at different levels of browser zoom.

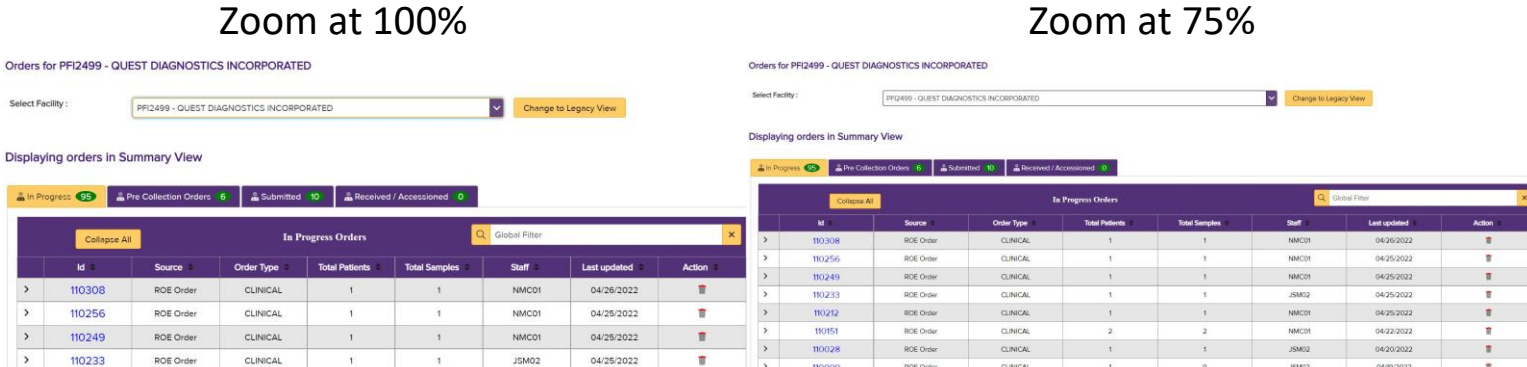

#### Create Remote Order

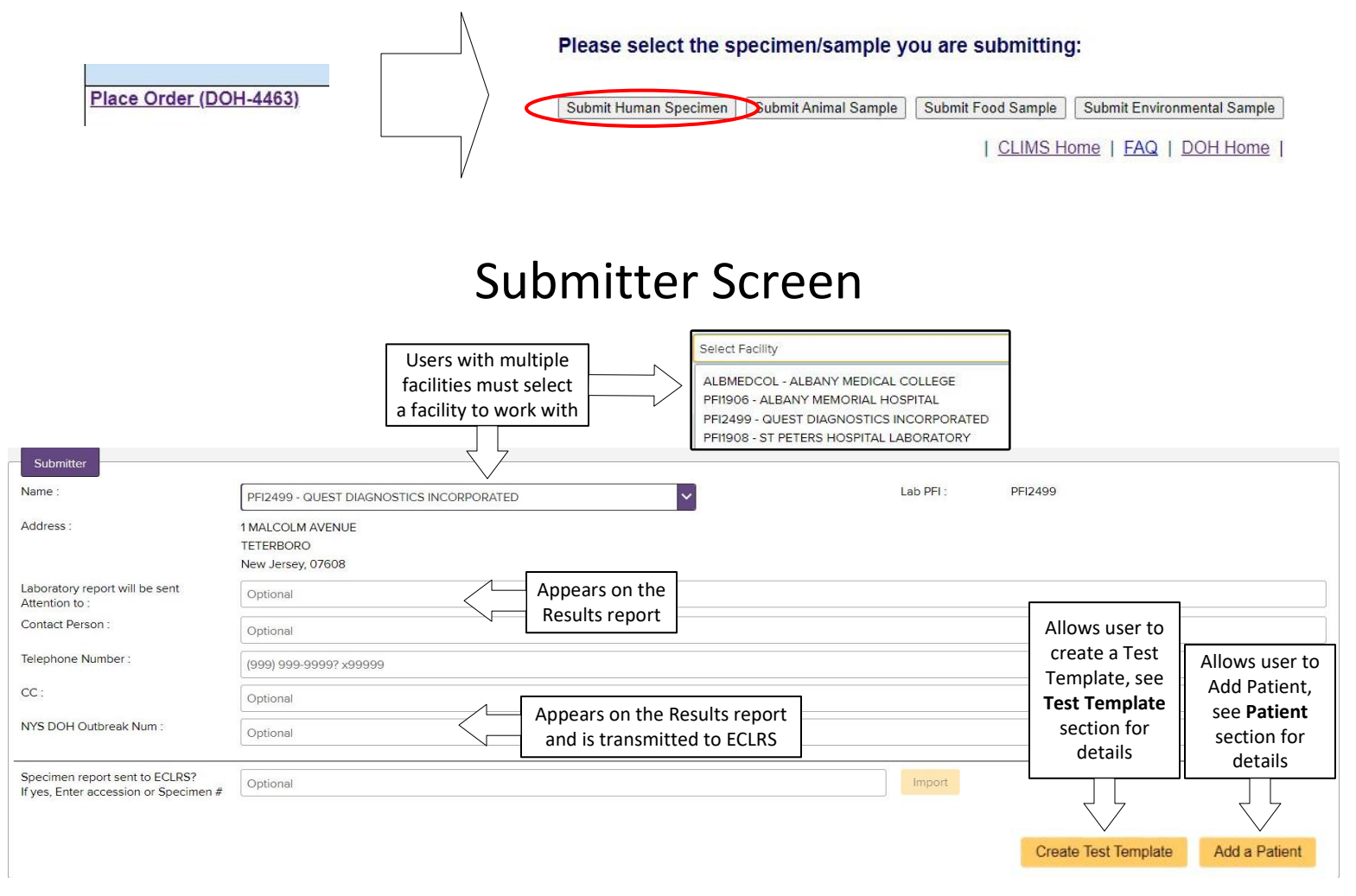

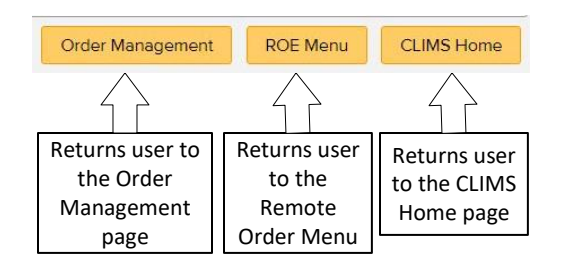

#### ECLRS Import

The ECLRS Import is available for new Human Specimen orders. It allows submitted orders from the Electronic Clinical Laboratory Reporting System (ECLRS) to be imported into ROE.

Users must enter the ECLRS Accession/Specimen number, or multiple separated by commas, and select Import. When a match is found, the user will be taken to the Patient Grid to review and update the Demographic and Test information before submission.

**Note:** ECLRS import may only be used if no Patients or Test Template have been added; once an ECLRS import has been done, the Test Template will no longer be available

### Test Template

Test Templates are a set of information that is automatically applied to each patient entered in an order. This allows multiple patients to be entered in an order without having to re-enter some information multiple times. Test Templates can also be used for a single patient, allowing the entering of the test information before the patient information. The Individual Patient Tests screen can be used to enter test information after the patient data is entered for single and multiple patients.

In the Test Template, any information entered will be added to the Individual Patient Tests screen when a new patient is added. The test information that comes from a Test Template can be edited freely for any individual patient without effecting other patients or the Test Template itself.

Any fields on the Test Template screen can be used to create a Test Template, no validation is necessary on creation. Once a Test Template is applied to a patient, the standard validation is used before an order can be Submitted.

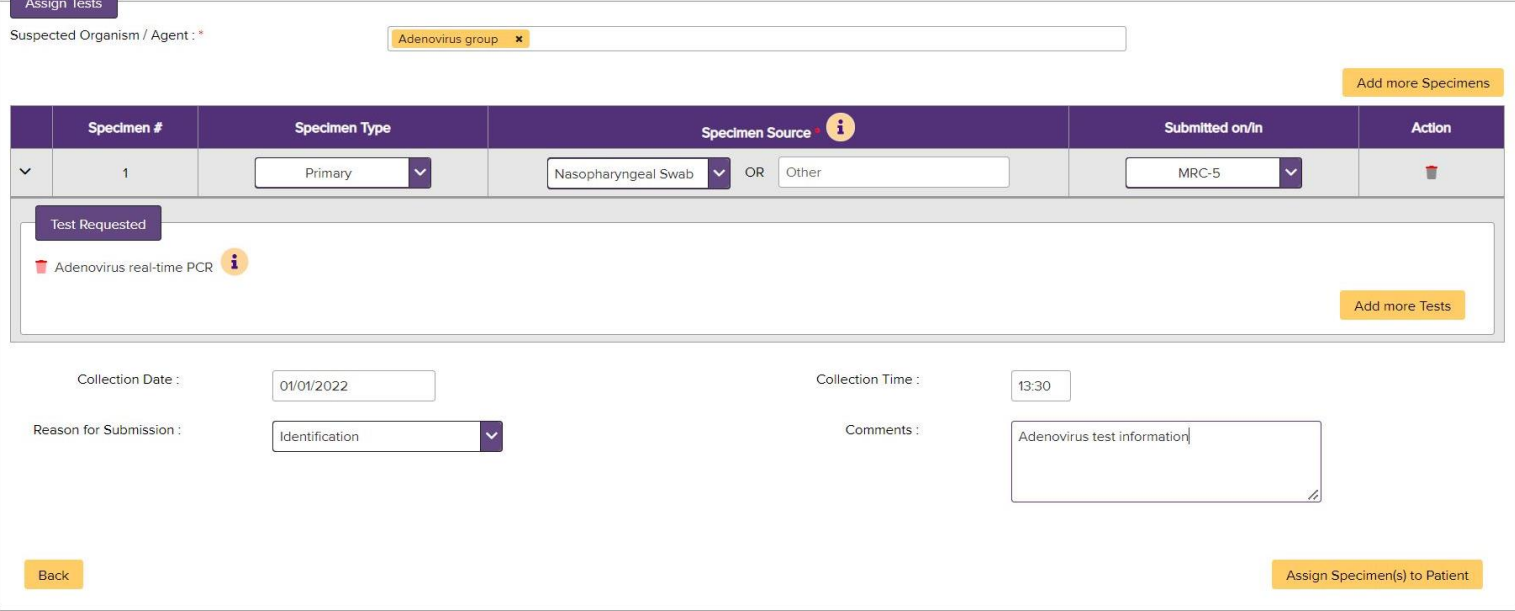

#### Example Test Template

Test Templates can only be created when no patient has been added yet, including importing patients from ECRLS. Once the first patient has been added, the Test Template can no longer be modified on the Test Template screen. The Individual Patient Tests screen for each patient may still be used to edit Test information from the Test Template for the individual patient.

For details on the information on the Test Template screen, refer to the **Individual Patient Tests** section.

#### Patient

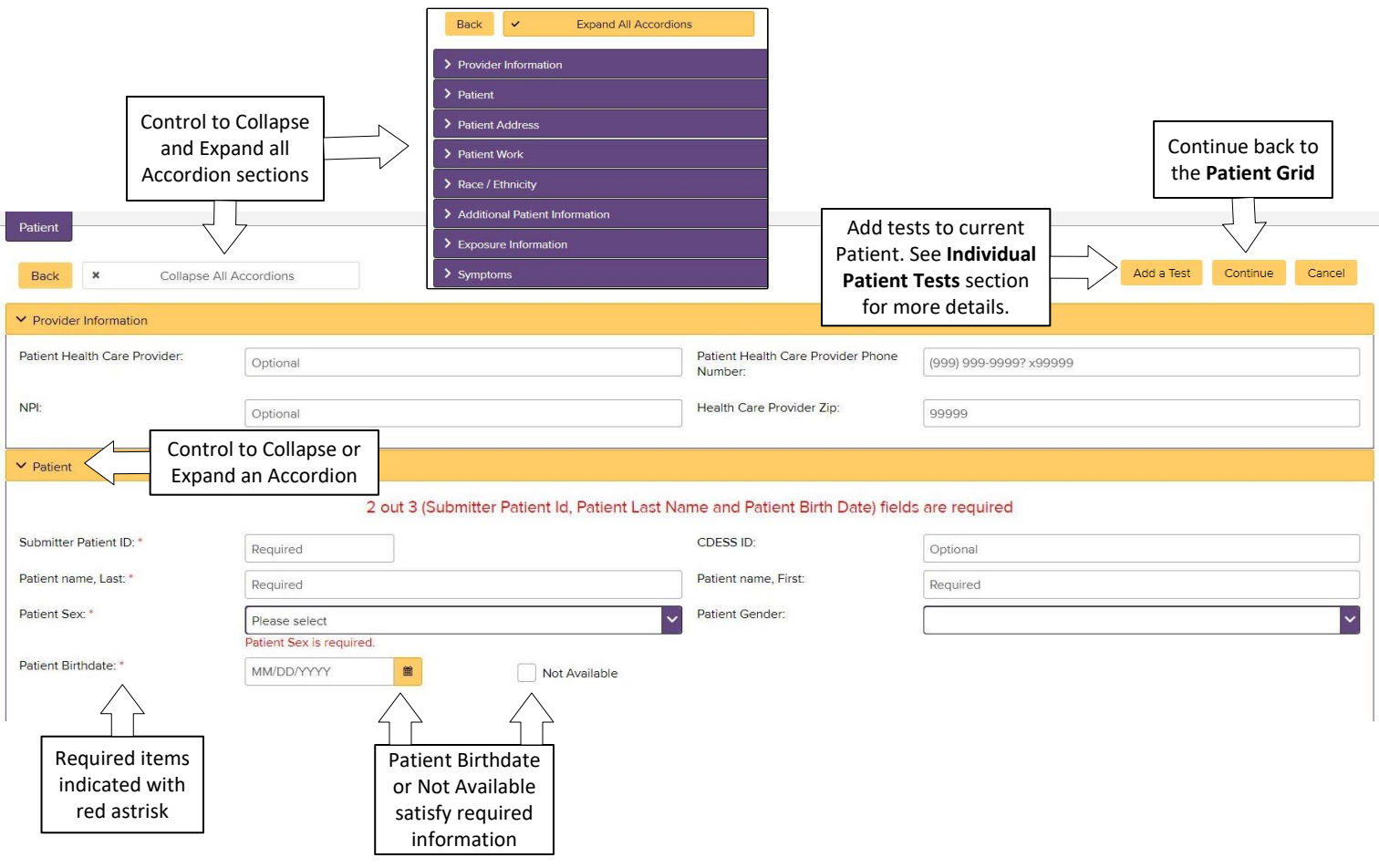

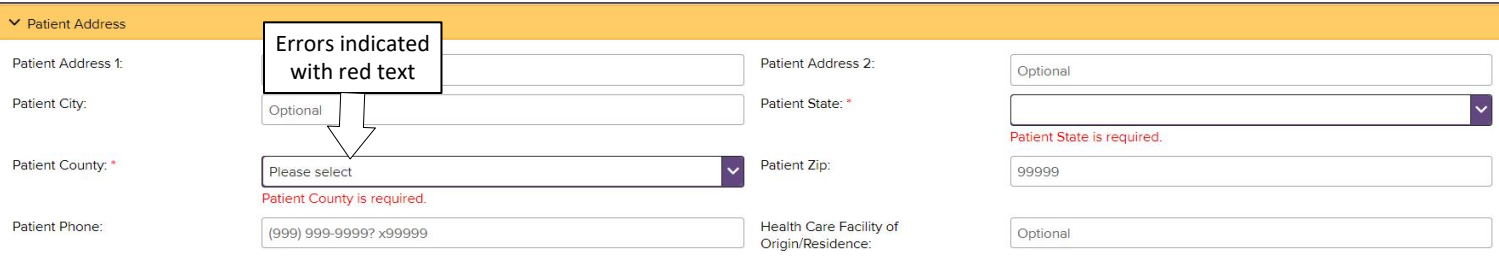

**Note:** Patient State, County, and Zip will be validated together based on the selected State.

- non-NY State County defaults to Out-of-State and Zip is not validated
- NY State County may not be Out-of-State and if Zip is entered, it must be valid for the County

#### Patient

Dates will be validated to prevent conditions that could not be possible, with appropriate validation messages displayed. Users will need to correct the dates or clear them out before the order can be Submitted. Orders can be saved with invalid dates, but all errors must be resolved before Submission.

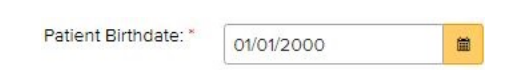

**Birthdate** Before the Date of Death, Collection Date, Onset Date, Relevant Treatment Date, Relevant Immunization Date

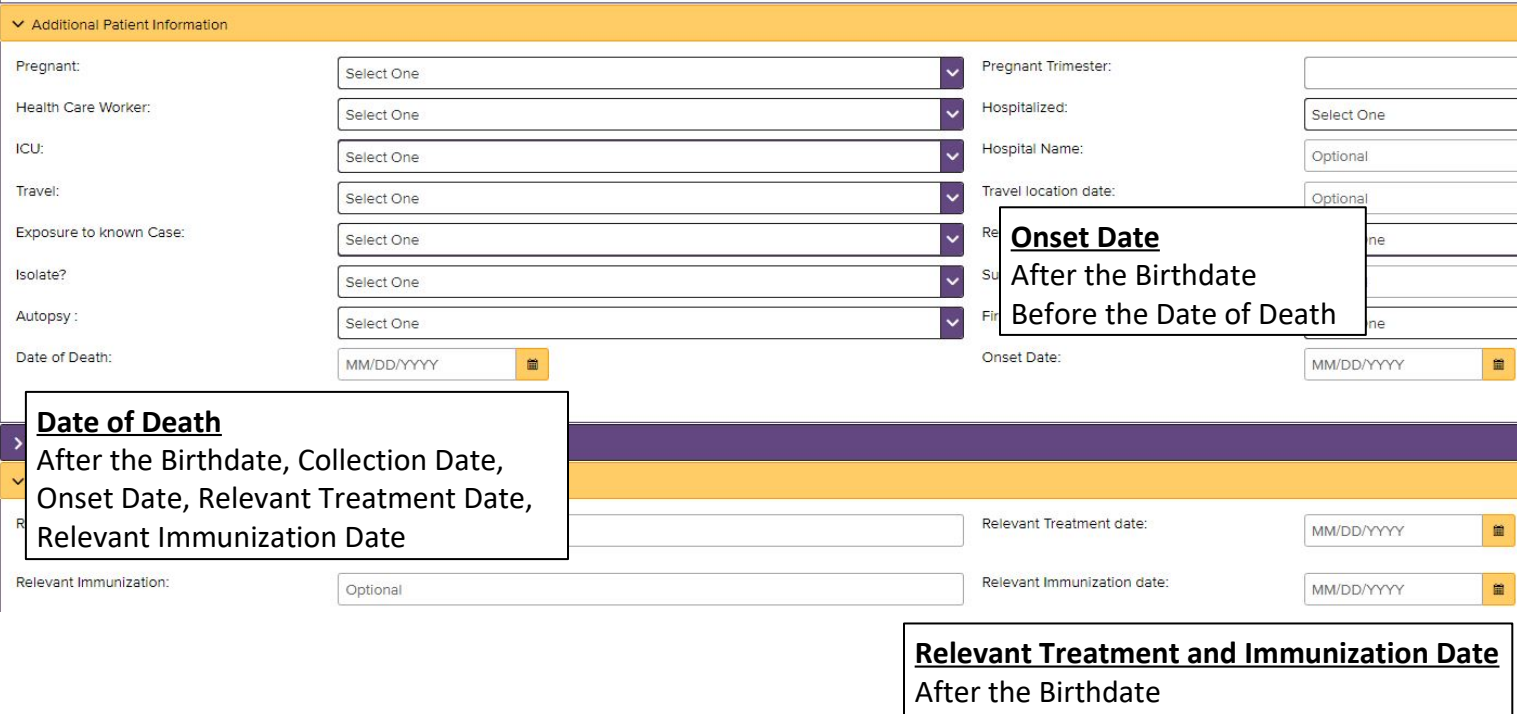

Before the Date of Death

### Patient List

The Patient List will show all patients added to the Order, allowing both the Patient Details screen and the Individual Test screen to be accessed for the patient. Entries with errors will be indicated, allowing those errors to be resolved before submission.

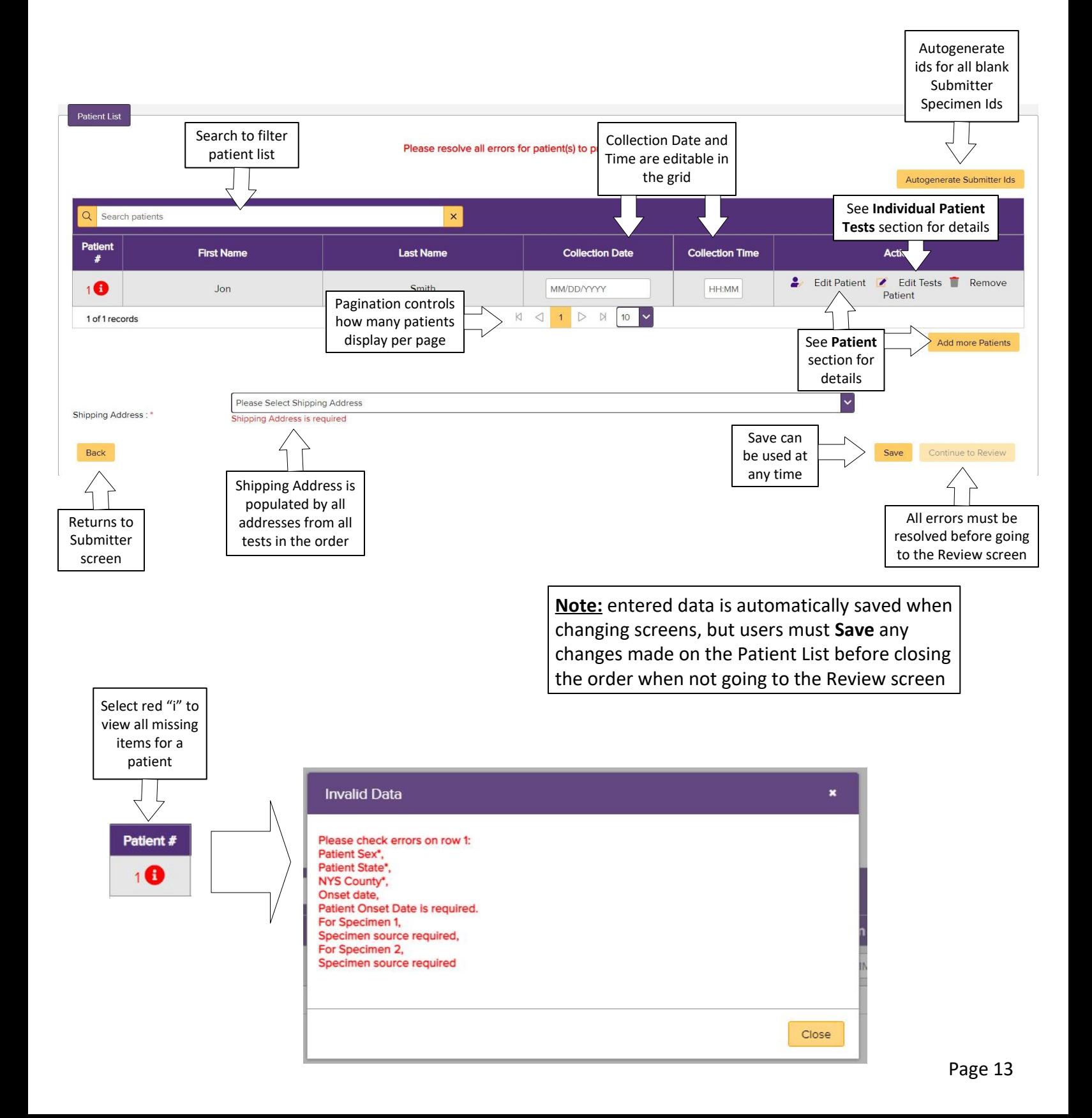

### Individual Patient Tests

The Individual Patient Tests screen will display the tests for any given patient, including the special instructions and Specimen Source for any entered data.

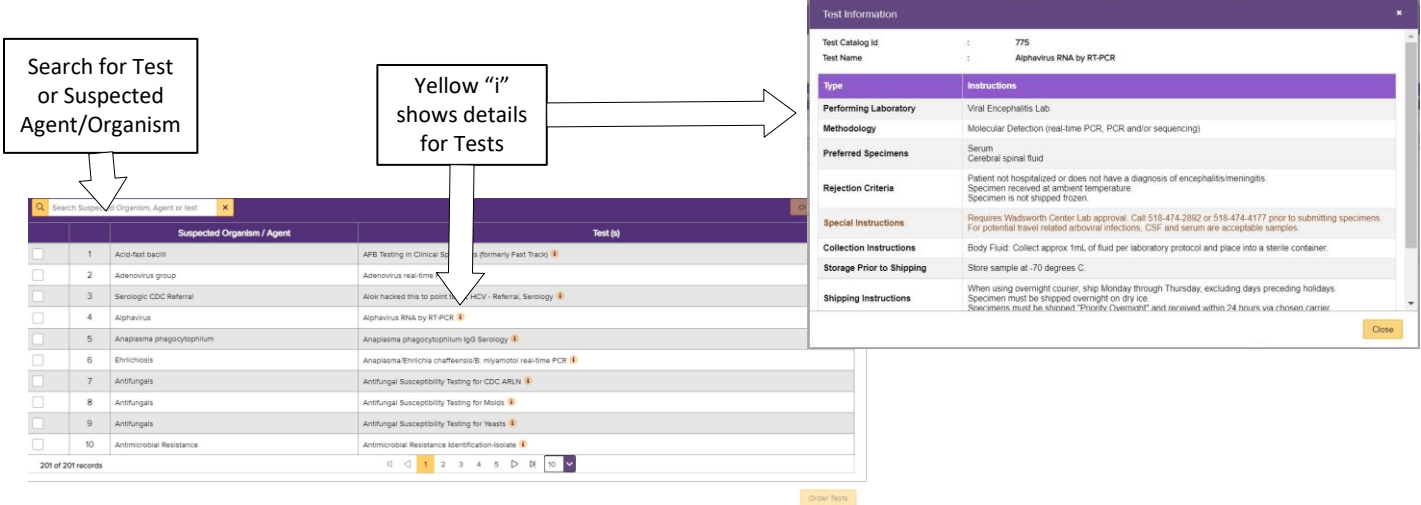

Selecting a Test will automatically list the associated Suspected Agent. This will also allow for other Tests to be added to a given Specimen or additional Specimen be added to the Patient. Manually entered Suspected Agents can be recorded in the appropriate text field.

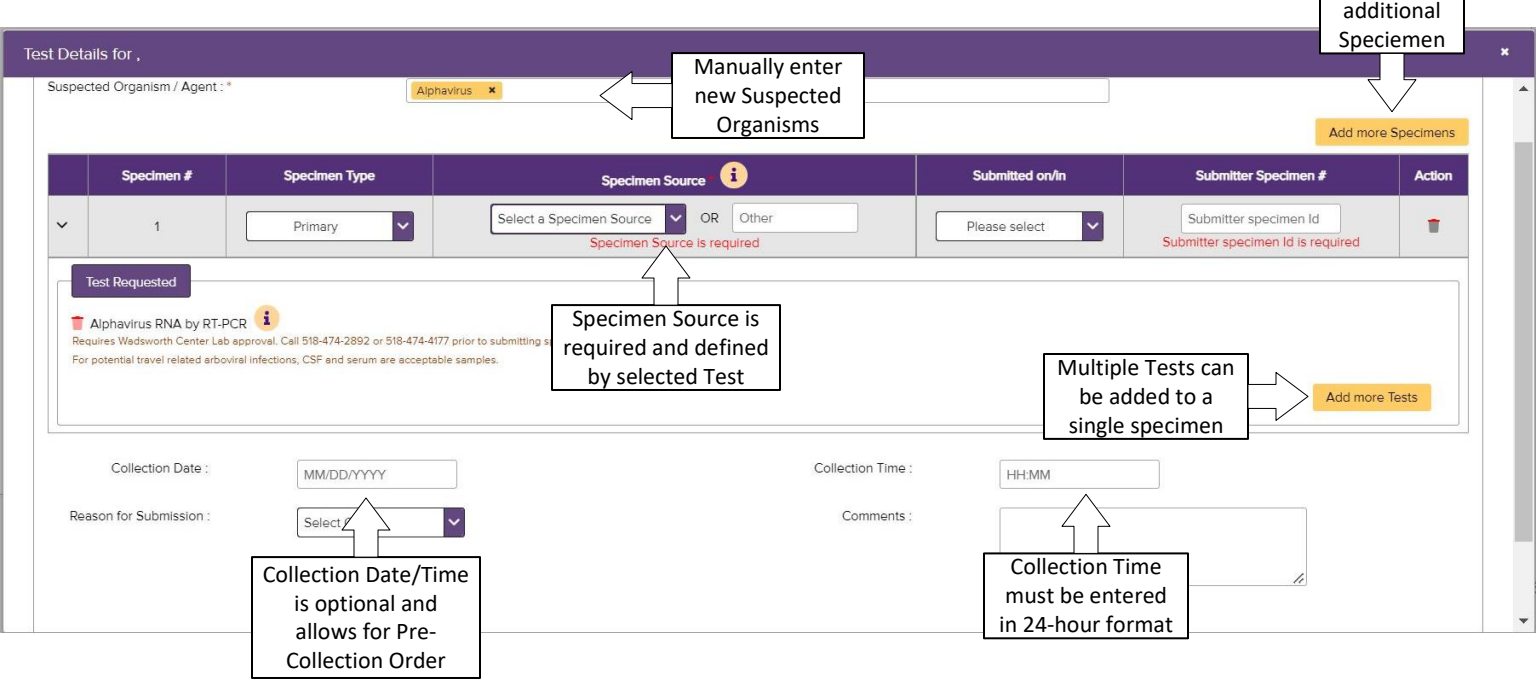

**Note:** Required Specimen Types and Specimen Source Types for individual Tests are determined by the catalog entry for the individual Test. Multiple Tests on the same Specimen will follow these rules. Warning informational messages will be displayed if the options selected do not match the catalog entry described rules.

Add

#### Review Screen

The review screen displays a summary of all Samples in the Order prior to submission. Individual records can be expanded to view all entered information for final review by selecting any Sample associated with the Patient. Selecting the record again will collapse the record details section.

٦

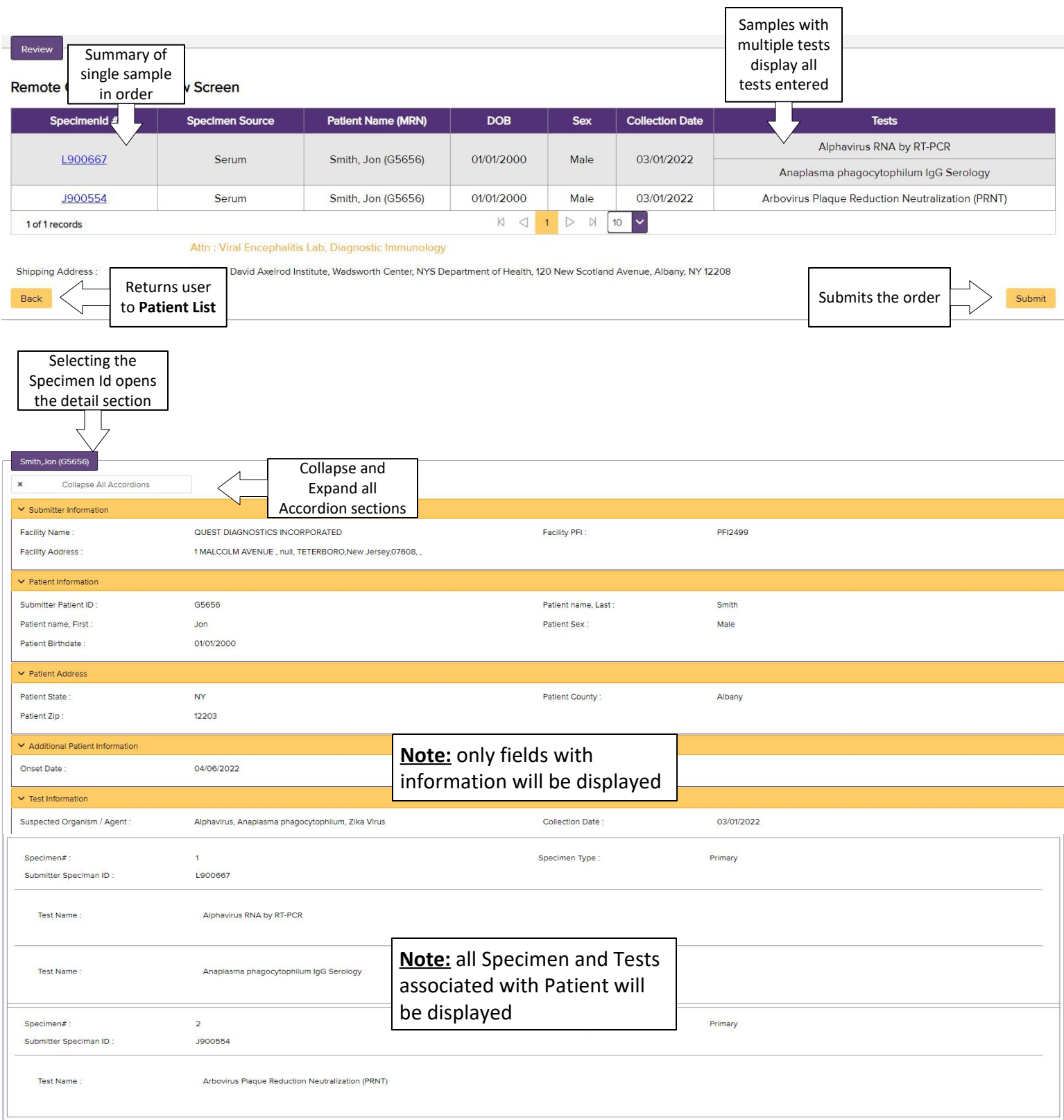

## Shipping Manifest

For Submitted orders that are not Pre-Collection, a Shipping Manifest will be displayed. The Shipping Manifest must be printed and included with the samples when they are shipped to Wadsworth Center.

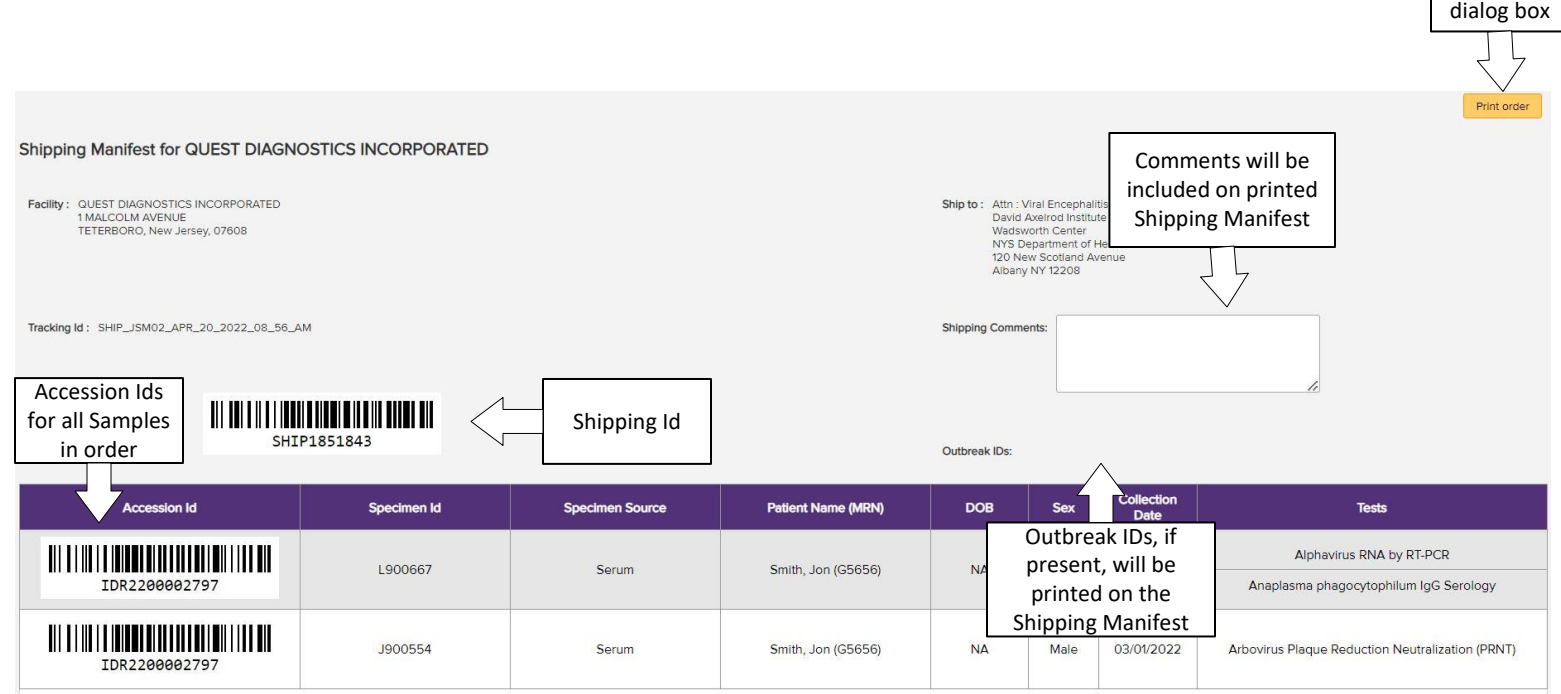

Opens Print